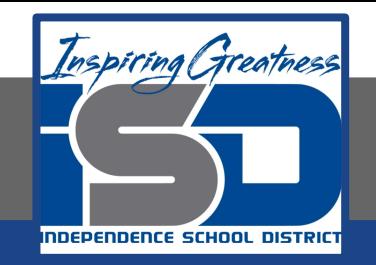

# **PLTW Virtual Learning 6th Grade Intro to Tech**

**May 4, 2020**

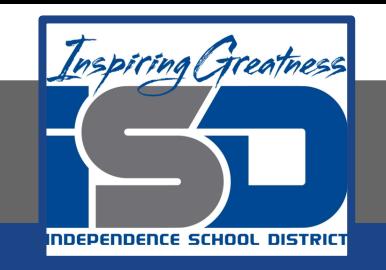

# 6th Grade Intro to Technology Lesson: May 4 (Part 1 of 5)

## **Objective/Learning Target:**

Students will demonstrate understanding of previous learning by using a Google App to teach a technology skill to someone else.

## **Warm-Ups:**

Make a list, either in your head or on paper, of all of the technology skills that you learned or practiced this year in class.

Add to that list by, if you have access, opening your Google Classroom and reviewing some of the projects that we did over the course of this year.

#### **Lesson Introduction/Background Information:**

You've gotten a lot of lessons and done activities in a lot of technology areas, like internet safety/digital citizenship, touch typing, file management, Microsoft Office, and Google Apps.

The best way to show off what you have learned, however, is to teach a skill to someone else, which is what we are going to do this week.

## **Practice:**

For this week's assignment, you will be creating either a Google Drawing poster or a Google Slides presentation that teaches someone how to do something you learned to do related to LT 3, 4, or 5 (File Organization, Microsoft Office, Google Apps). If you don't have Microsoft Office at home, I wouldn't suggest picking that as your topic.

Some example topic ideas (though you aren't limited to this): --How to create and organize folders in your H: Drive/Google Drive --How to do things in Microsoft Word/Excel/Powerpoint/Publisher --How to share files with others or upload them to Classroom --Your top tips related to these programs/file organization

## **Practice:**

To both teach you how to do something that will be essential in making a clear tutorial or walkthrough and to give you an example of what you could create, watch my video on how to take screenshots and check out the Google Drawing poster that is my example project as a result. Then, decide what topic you are going to make your "How To" about.

Video - [How to Make a How To/Take a Screenshot](https://drive.google.com/file/d/1Oo7gvbjYnX2gnzPucErJvZK1qhkrxblY/view) Example - [How to Take a Screenshot on a Desktop](https://docs.google.com/drawings/d/1UKocvOda5jMyrlpWHEc0gxfgi9TdvFNiERhaotXE8pA/edit?usp=sharing) Link - [How to Take a Screenshot on a Chromebook](https://www.digitaltrends.com/computing/how-to-take-a-screenshot-on-a-chromebook/)

#### **Self-Assessment:**

Try explaining the topic that you have picked in person to a family member. It should be a lot easier to explain something to them face to face than it is to think through each step and have a visual for it to anticipate what is going to be tricky for people.

## **Extend Your Learning/Continued Practice:**

Check out some of these examples from previous students:

[Example 1](https://docs.google.com/presentation/d/1uXAALjIyeyHJWeKayBXij3bpA494ZZgwMdjDGdiOaB0/edit?usp=sharing) [Example 2](https://docs.google.com/presentation/d/10OpxSJSXUF4_-iXSYCwbMDtQXIEPdxEdhNPS8H7-LGE/edit?usp=sharing)